# Реестр «Заявки на мероприятия»

Для перехода в реестр «Заявки на мероприятия» перейдите в модуль «Мероприятия» (Пуск/Мероприятия/Заявки на мероприятия):

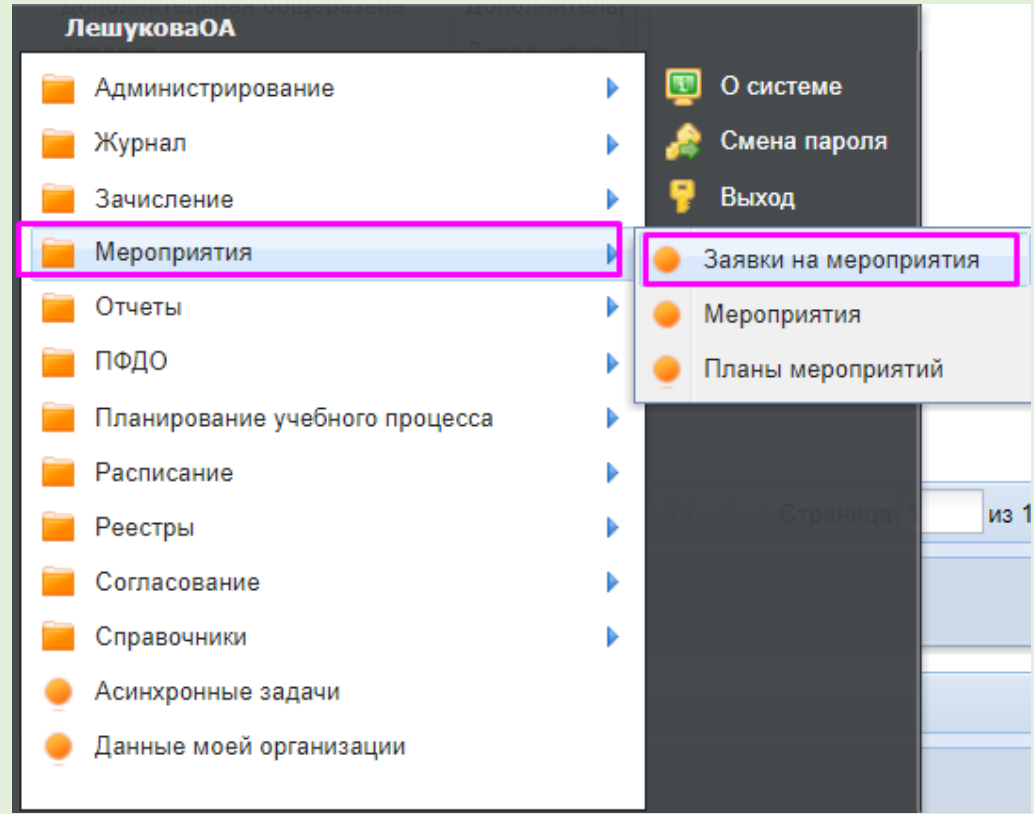

## Откроется окно реестра мероприятий.

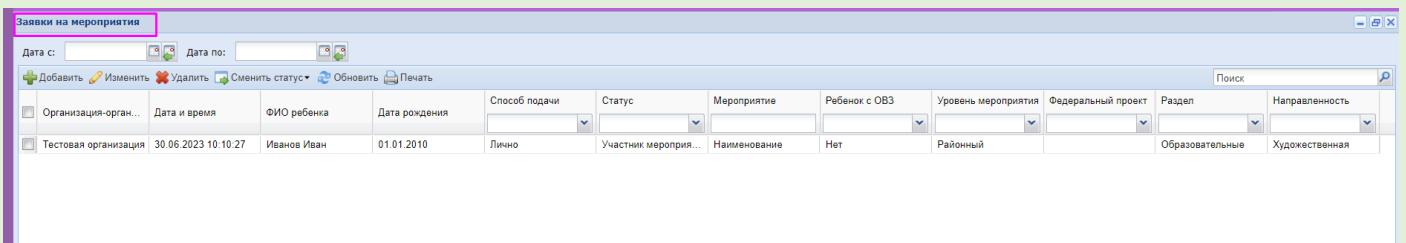

Для добавления нового заявления нажмите на кнопку «Добавить». Откроется окно «Добавление заявления (поиск ребенка)».

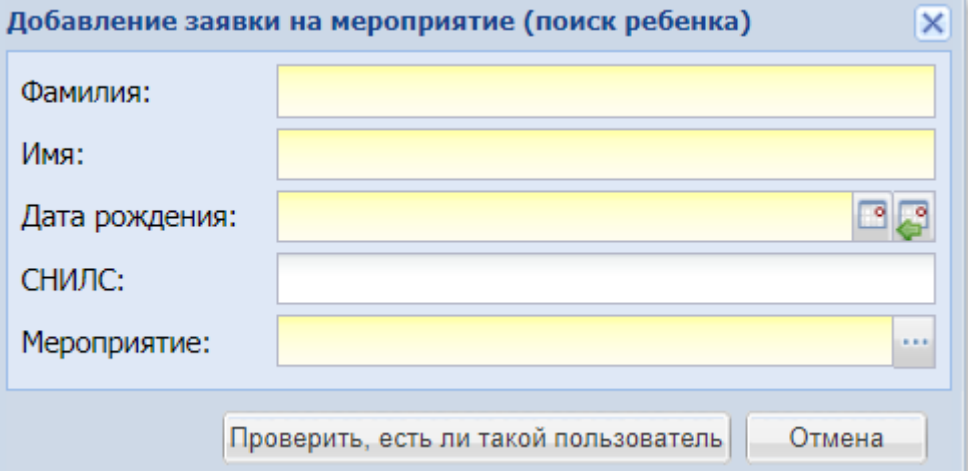

Для добавления нового заявления в окне «Добавление заявления (поиск ребенка)» заполните поля:

«Фамилия» – введите фамилию ребенка;

«Имя» – введите имя ребенка;

«Дата рождения» – введите дату рождения ребенка;

«СНИЛС» – введите СНИЛС ребенка;

 «Мероприятие» – выберите мероприятия из списка доступных в ЭДО.

Для проверки обучающегося с данными параметрами нажмите на кнопку «Проверить, есть ли такой пользователь».

Если пользователь с заданными параметрами найден в Системе, то откроется окно:

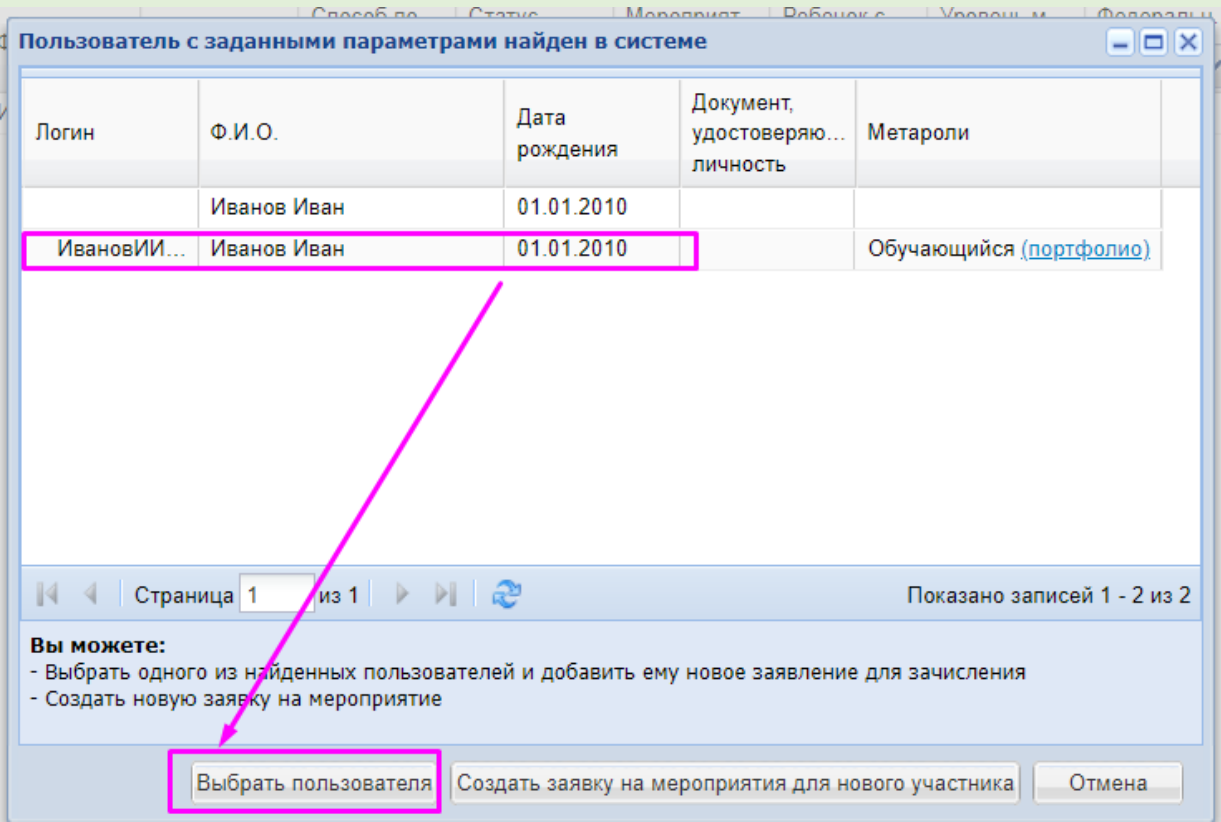

## Карточка заявления на мероприятие состоит из вкладки «Общие сведения»

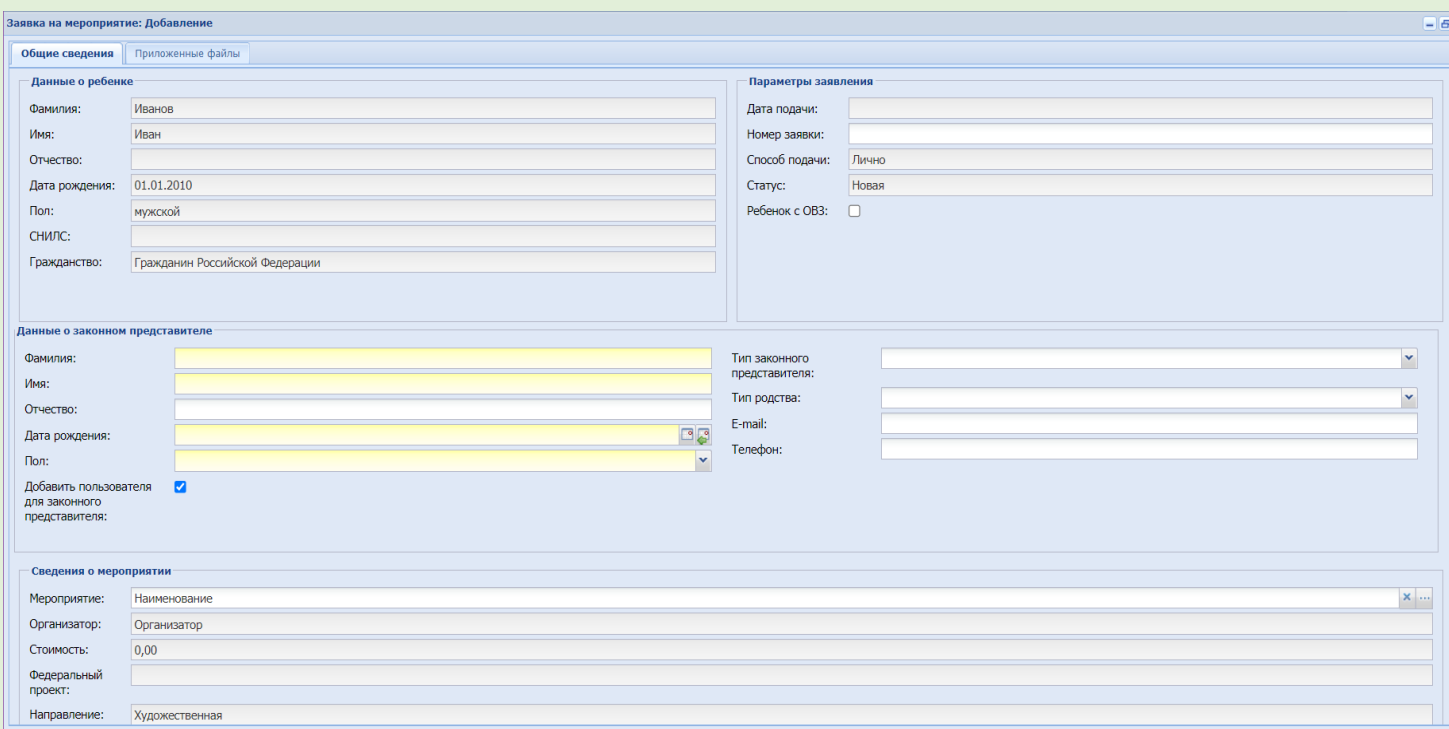

В карточке необходимо заполнить следующие данные по обучающемуся:

Данные о ребенке:

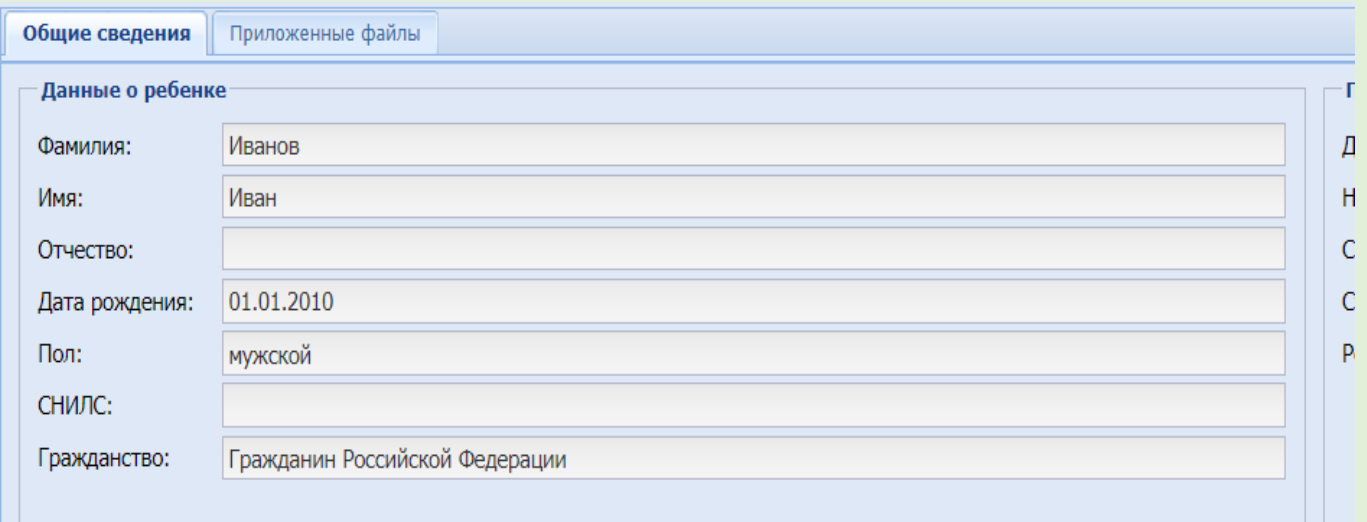

- Фамилия, Имя, Отчество;
- Дата рождения;
- Пол;
- СНИЛС (необязательно);
- Гражданство (необязательно);

#### Данные о законном представителе:

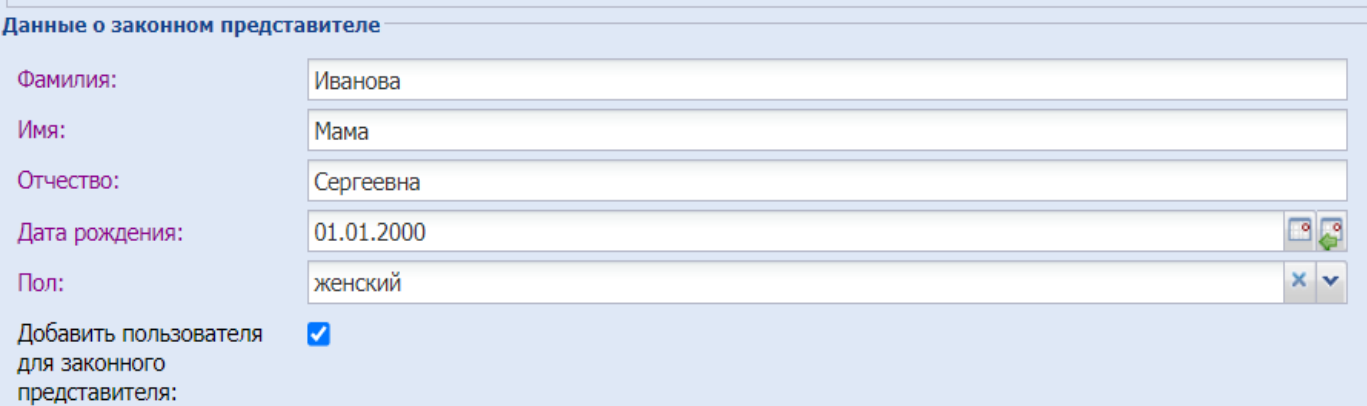

#### - Фамилия, Имя, Отчество;

- Дата рождения;
- Пол;

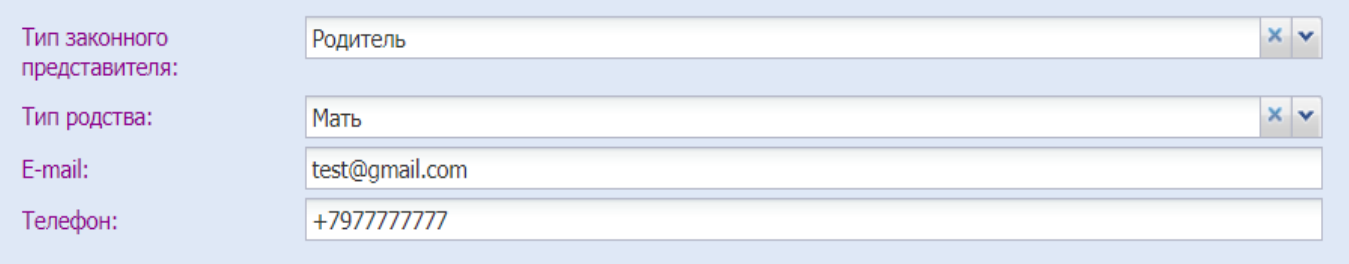

- «Добавить пользователя для законного представителя» - если требуется создать новое физ.лицо для родителя, указанного в заявлении;

- Тип законного представителя; Тип родства;
- E-mail; Телефон (желательно);
- Параметры заявления (заполняются автоматически);

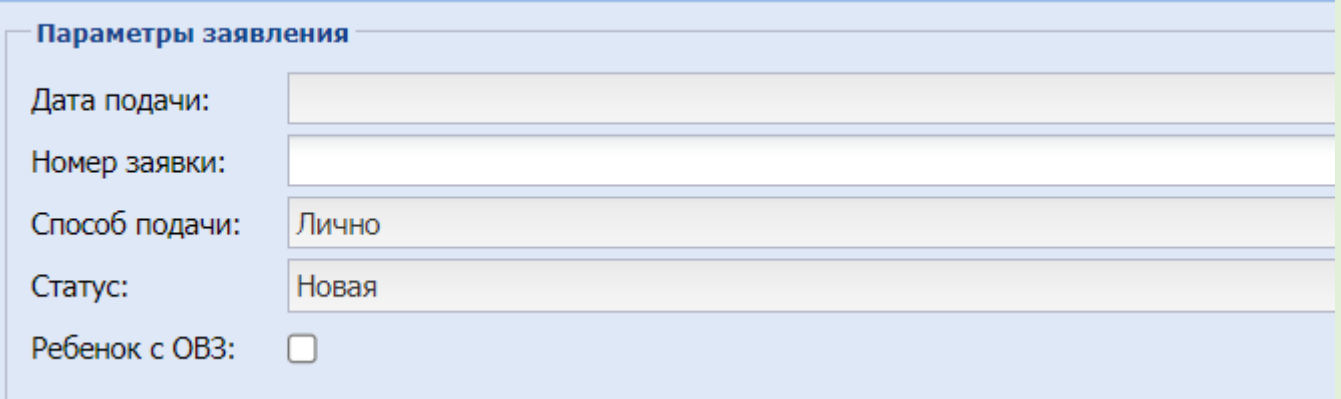

Мероприятие (выбор из списка доступных мероприятий).

После заполнения заявления, его можно сохранить или отменить создание. При сохранении заявки, она формируется в реестре в статусе «Новая» и становится доступной для смены статуса на последующие:

- Подтверждена;
- Отменена;
- Отложена;
- Участник мероприятия.

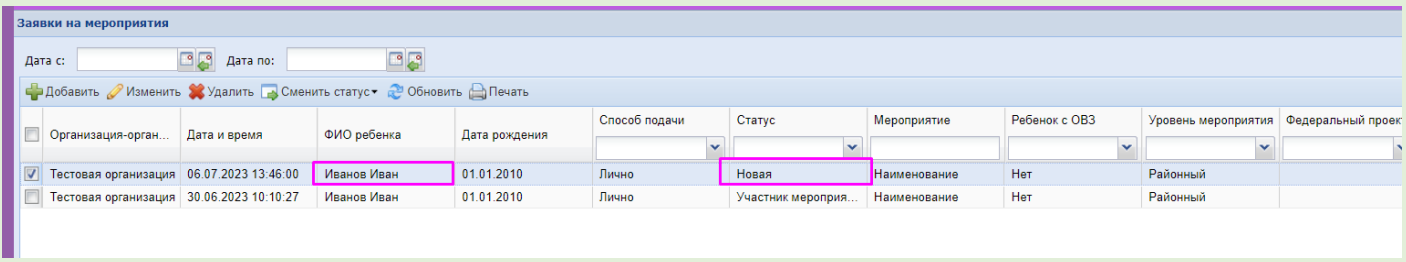

В случае возникновения ошибок и вопросов, обращайтесь в Ситуационный центр:

Консультацию можно получить посредством электронной почты или телефонной связи:

- **e-mail: aisedo@pioner72.ru**
- **8 (3452) 290 - 256;**